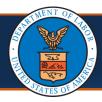

This is a guide for Providers that are registered on the portal, but their license has expired.

**Scenario:** Provider is registered on the portal but is terminated due to license expiration.

#### Steps to Update Provider License

- Select the EXT Provider File Maintenance profile from the Profile drop-down list.
- 2. Select Go.

The system opens the Provider Portal.

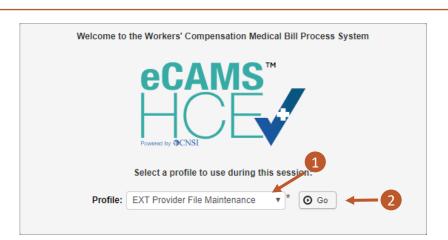

 Select the Provider Re-Enrollment link to navigate to the View/Update Provider Data screen.

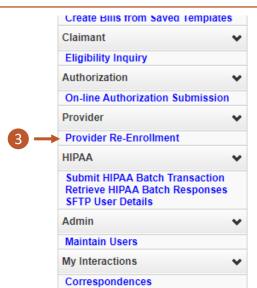

Note: Upon first time accessing the Provider Portal as a Legacy Provider, each of the steps will show an Incomplete status. While information may not need to be updated in each step, each Required step must be completed, in order. Once completed, OK is selected to change the status from "Incomplete" to "Complete".

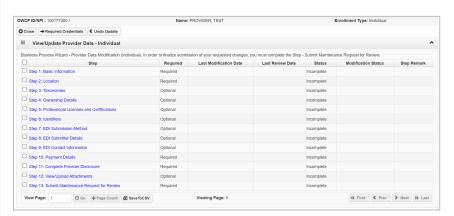

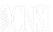

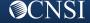

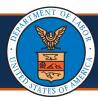

This is a guide for Providers that are registered on the portal, but their license has expired.

### Steps to Update Provider License - Continued

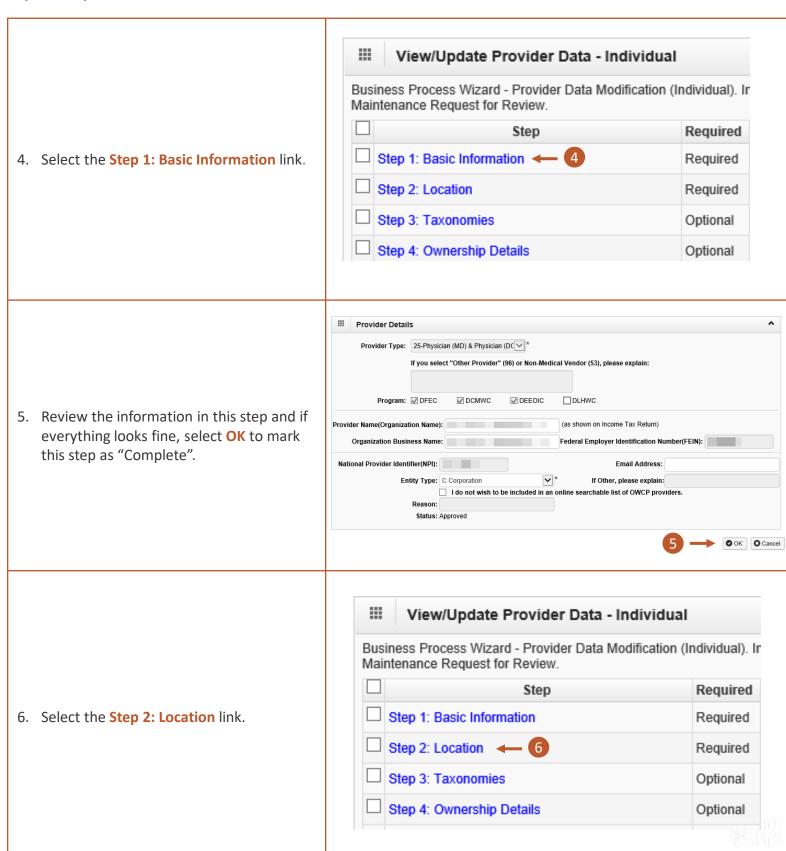

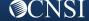

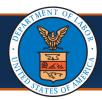

This is a guide for Providers that are registered on the portal, but their license has expired.

### Steps to Update Provider License - Continued

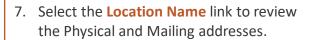

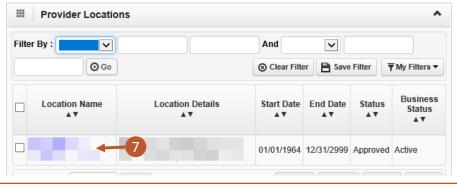

- In addition to reviewing the Physical and Mailing addresses, enter a Contact Last Name, First Name, and Phone Number. This is required.
- If applicable, to change the mailing or physical address, select the Address Type link at the bottom of the Location Details page.

Address Type

△▼

Mailing

Physical

- 10. Select + Address at the bottom of the Location Address screen.
- ttom of the
- Enter the new street address in the Address Line 1 field (and second or third, if needed).
- 12. Enter the new zip code in the **Zip Code** field.
- 13. Select Validate Address.

**Note:** If the address is valid, the City/Town, State/Province, County, and Country fields will auto-populate.

14. After the system validates the address, select **OK**.

|                 | Address    | details                               |
|-----------------|------------|---------------------------------------|
| Address Line 1: |            | * —11                                 |
|                 |            | (Enter Street Address or PO Box Only) |
| Addre           | ss Line 3: |                                       |
| C               | ity/Town:  | ¥ *                                   |
| State           | Province:  | *                                     |
|                 | County:    | * 13                                  |
|                 | Country:   | *                                     |
|                 | Zip Code:  | 12 Validate Address                   |

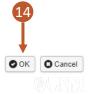

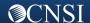

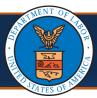

This is a guide for Providers that are registered on the portal, but their license has expired.

#### Steps to Update Provider License - Continued

- 15. After reviewing and entering the required information, select **Save**.
- 16. After saving the update, select Close.

Note: On the Provider Location List page, if there is a data change in location, there will be two (2) records on the Provider Location List page (one [1] "Approved" and one [1] "In Review"). Once the updated location is approved, the previously added location will be replaced with the new one.

17. Select **Close** again on the **Provider Location List** page.

18. Select the Step 3: Taxonomies link.

**Note:** Depending on the enrolled Provider Type, this step may be required.

- 19. Review the Taxonomy information.
  - To add more, select Add.
  - To mark the step as complete, select Close.
- 20. Select the Step 5: Add Professional or Business Licenses and Certifications based on Enrollment type link.

#### **Notes:**

- Depending on the enrolled Provider Type, this step may be required.
- During these instructions, we also skipped
   Step 4: Ownership Details, since this is an optional step for all Provider types.

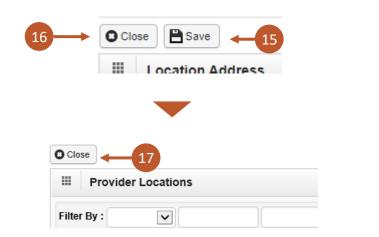

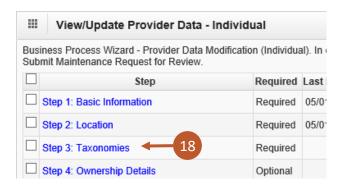

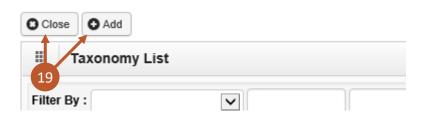

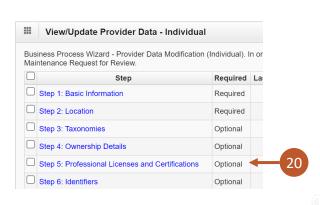

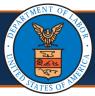

This is a guide for Providers that are registered on the portal, but their license has expired.

### Steps to Update Provider License - Continued

21. To update the license information, certification information, or both, select the License link or Certification link. *This is required.* 

**Note:** For new license numbers, be sure to select **Add** to add a new license.

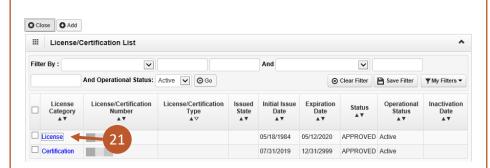

- 22. Within this step, include the following:
  - Name
  - License or Certification Type
  - Initial Issue Date
  - Expiration Date
  - Issued State
  - Issuer Agency
  - Web Link where the license or certification can be verified
- 23. After updating this information, select **Save**.
- 24. After saving the update, select Close.

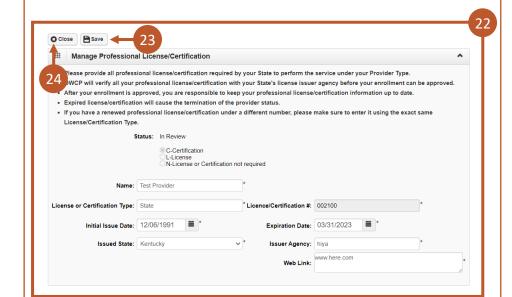

- 25. For multiple licenses or certifications listed on the Licenses/Certification List page, complete Steps 22-24 for each item listed in order to complete the update.
- 26. After making the update to all licenses and certifications, select **Close** on the **License/Certification List** page to return to the list of steps.

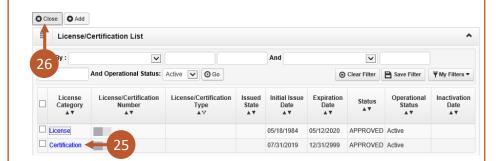

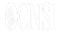

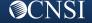

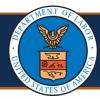

This is a guide for Providers that are registered on the portal, but their license has expired.

### Steps to Update Provider License - Continued

| <ul> <li>27. For Steps 6-10, if required, ensure all required data is entered into the system and ensure it is accurate, similar to the process for the previous five (5) steps.</li> <li>Notes: <ul> <li>Some of these remaining steps may require data to be included that will need to be added in order to complete the step.</li> <li>For Step 10: Payment Details, the Financial Institution Name, Nine-Digit Routing Transit Number, Depositor Account Number, Type of Account, title of the Financial Institution Representative, and Representative Phone Number are required.</li> </ul> </li> </ul> | Step 6: Identifiers  Step 7: EDI Submission Method Step 8: EDI Submitter Details  Step 9: EDI Contact Information  Step 10: Payment Details  Required                                                                                                    |  |  |
|----------------------------------------------------------------------------------------------------|----------------------------------------------------------------------------------------------------|--|--|
| 28. Select the Step 11: Complete Provider Disclosure link.                                                                                                    | Step 9: EDI Contact Information  Step 10: Payment Details  Step 11: Complete Provider Disclosure   Step 12: View/Upload Attachments  Step 13: Submit Maintenance Request for Review  Required                                                                                                    |  |  |
| <ul><li>29. Answer the two (2) questions on the Provider Disclosure page.</li><li>30. Select Save.</li><li>31. Select Close.</li></ul>                                                                                                    | Provider Disclosure  31  Superficient of the date of this statement have you or any individual listed on this application had an action related to fraud or abuse in a government program taken against him or her resulting in (1) a felony or misdemeanor conviction; (2) a liability finding in civil proceedings; or (3) a settlement entered into in lieu of conviction; (2) a liability finding in civil proceedings; or (5) Provider Type "Medical Supplies/Durable Medical Equipment (DME) / Prosthetics / Orthotics" (75) only: Are you an accredited DMEPOS supplier enrolled with Medicare? If Yes; provide the phone number that you used in your Medicare DMEPOS  accollment |  |  |
| 32. To upload any required attachments, select the <b>Step 12: View/Upload Attachments</b> link.                                                                                                    | Step 9: EDI Contact Information  Step 10: Payment Details  Step 11: Complete Provider Disclosure  Step 12: View/Upload Attachments 4 Optional  Step 13: Submit Maintenance Request for Review  Required                                                                                                    |  |  |

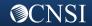

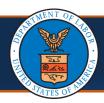

OWCP ID/NPI: 040358400 / 1225025224

This is a guide for Providers that are registered on the portal, but their license has expired.

#### Steps to Update Provider License - Continued

#### 33. Select Upload Attachments.

#### Notes:

- A copy of the Provider license and the ACH form need to be uploaded. A copy of the ACH form is located on the Forms and References page on the WCMBP Portal (Resources tab > Forms & References > Provider Enrollment section > EFT Form).
- When faxing these forms, be sure to include a cover sheet. The cover sheet can be accessed using a link within Step 13: Submit Maintenance Request for Review.

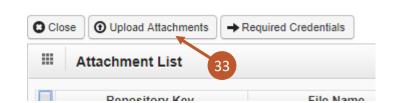

34. Select the **Step 13: Submit Maintenance Request for Review** link to submit the updates of your information for review. **This step is required.** 

| Step 9: EDI Contact Information                | Optional    |
|------------------------------------------------|-------------|
| Step 10: Payment Details                       | Required    |
| Step 11: Complete Provider Disclosure          | Required    |
| Step 12: View/Upload Attachments               | 34 Optional |
| Step 13: Submit Maintenance Request for Review | Required    |

35. On the **Final Modification Submission** page, carefully read the instructions, then select **Submit Modification**.

**Note:** Once submitted, further modifications cannot be made *until after* the modification submission has been reviewed by CNSI staff.

Final Modification Submitsion

Instructions for submitting modification:

Note: When updating license details

1. If your licensing agency does not allow online verification free of charge, please upload your current license as your business status is at risk of being terminated for expl. 2. After you submit the modification, you cannot make further changes until your modification application is approved.

3. You must press SUBMIT MODIFICATION for your update to be reviewed.

Privacy Act Statement

Collection of this information by OWCP is necessary for its administration of the Federal Employees' Compensation Act, the Black Lung Benefits Act, the Longshore and Ha Energy Employees Occupational Illness Compensation Program Act, and is authorized under 20 CFR 10.800, 20 CFR 30.700, 20 CFR 702.145, 20 CFR 725.714 and 33 USC be used to ensure accurate payment of medical and vocational rehabilitation provider bills and is protected by the Privacy Act of 1974, as amended (5 USC 552a) in accordation of Control Conference of the Conference of the C

Name: TEST HOMECARE

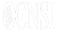

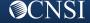